# **FollowMe Printing**

**Network I.D. Reader & FollowMe Controller** 

**Hardware Addendum To the Quick Installation Guide** 

**Connecting people and information** 

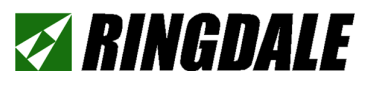

# **Version 2.5 March 2004**

# **COPYRIGHT**

Copyright 2004 © Ringdale UK Ltd. All rights reserved. No part of this publication may be reproduced, transmitted, transcribed, stored in a retrieval system, or translated into any language or any computer language, in any form or by any third party, without prior permission of Ringdale UK Limited.

# **DISCLAIMER**

Ringdale UK Ltd. reserves the right to revise this publication and to make changes from time to time to the contents hereof without obligation to notify any person or organisation of such revision or changes. Ringdale UK Ltd. has endeavoured to ensure that the information in this publication is correct, but will not accept liability for any error or omission.

# **TRADEMARKS**

All trademarks are hereby acknowledged.

**Contents** 

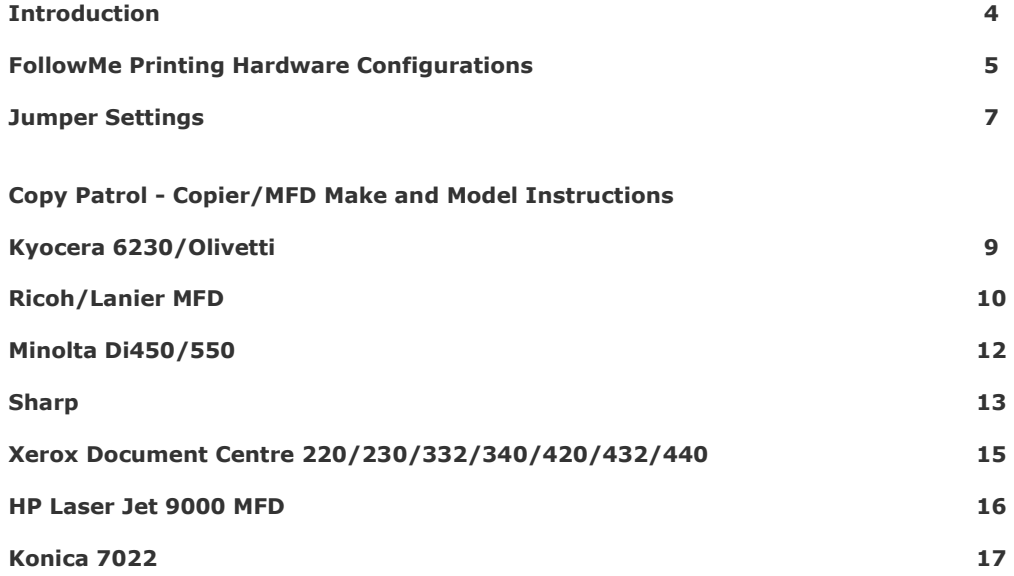

Setting up FollowMe Printing involves three main procedures:

- 1 Installing the I.D. Reader and the FollowMe controller on or near the printer/copier/Multi-Function Device (MFD).
- 2 Installing and configuring the FM Q-Server software onto the designated server PC.
- 3 Installing and configuring FollowMe Printing client software on as many PCs on the network as required (not required for copier only set-ups).

This guide provides additional information to assist in the hardware installation of FollowMe. It should be used in conjunction with the other FollowMe manuals that are found on the CD accompanying the product.

The FollowMe controller can be used as the printer/MFD network interface if required. FollowMe Printing comes in two different versions. The regular version is for use with networked printers. The **Copy Patrol** version is specifically for use with copiers and MFDs.

*Copy Patrol* offers the extended ability to control copiers and Multi-Function Devices (MFDs) such as combined printer-copiers. As a result, *Copy Patrol* has a different installation procedure from the regular FollowMe Printing. In addition, *Copy Patrol* has manufacturer and model specific procedures that are detailed later in this guide. Select the instructions appropriate to the copier/MFD being used.

To establish the hardware configuration required for your FollowMe Printing see the following chapter, which details the different set-ups available.

The FollowMe Printing pack should contain the following:

- 1 x I.D. Reader
- 1 x FollowMe Controller
- 1 x Power pack
- 1 x CD containing server and client software and manuals

1 x Cable to connect controller to the Key Counter of the copier/MFD. (For Copy Patrol versions only)

Hardware configuration will depend on the type of FollowMe Printing being installed:

## **Regular FollowMe**

There are two possible configurations for regular FollowMe, depending on whether the FollowMe controller is also to be used as the network interface for the printer.

# **FollowMe Controller Operating as a Network Interface**

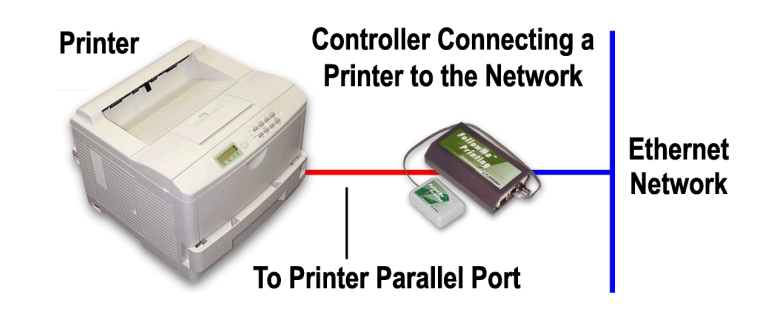

The controller connects directly to the printer

**FollowMe Controller Operating alongside an existing Network Interface** 

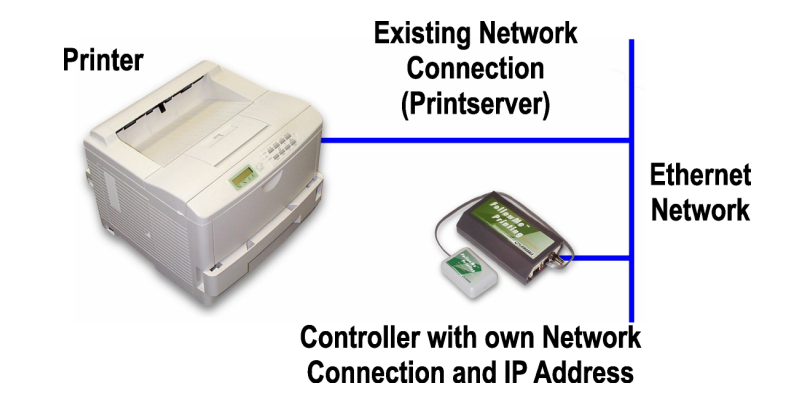

The controller will be installed on the network *alongside* the printer's existing network connection.

# **Copy Patrol**

If using the *Copy Patrol* version of FollowMe the configuration will be different and again will also be dependant on whether the FollowMe controller is to be used as a network interface (MFD only).

# **Copy Patrol Configuration for Copier Only (or MFD with Existing Network Connection)**

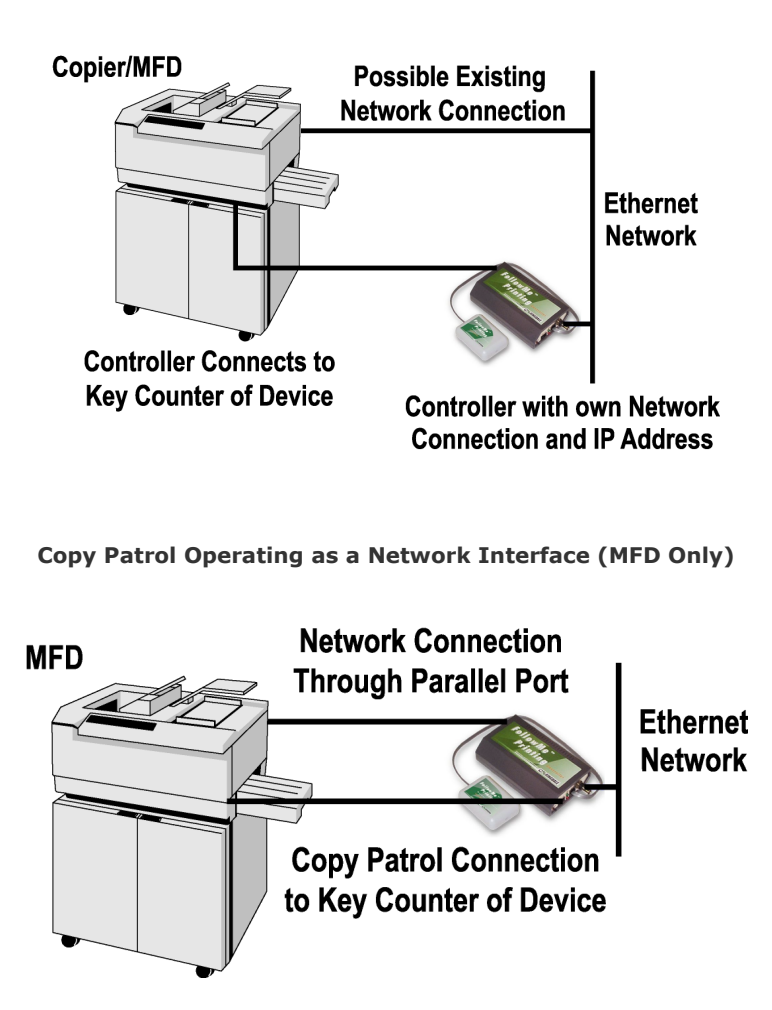

If *Copy Patrol* is being used with a *MFD Only*, then it is possible to use the controller as the network interface if required.

**NOTE:** Jumper Settings are set at the factory and will not normally need changing. However, if at any time the reader is changed to/from a fingerprint reader from/to another type of reader the jumper settings in the FollowMe controller will need to be altered.

**WARNING:** Ensure the POWER IS OFF before changing the jumpers.

One can open the casing can be opened by pressing at the sides (along the seam) until the casing unclips. The jumpers are set on the circuit board just behind the parallel port.

# **Jumper Positions**

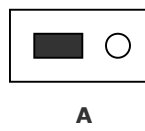

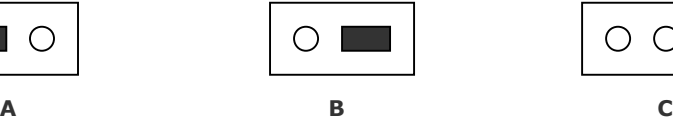

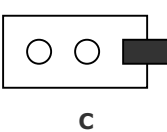

# **1454 Boards**

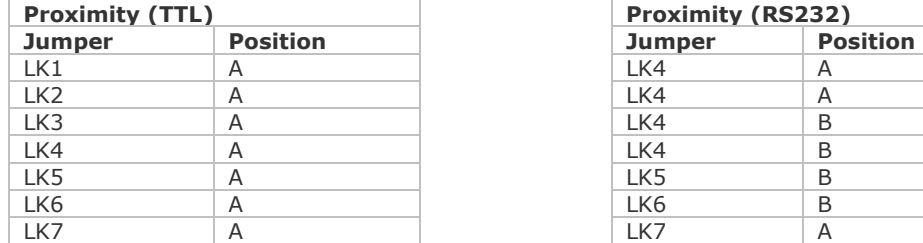

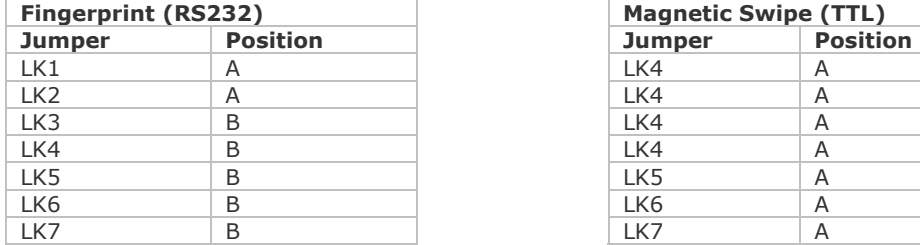

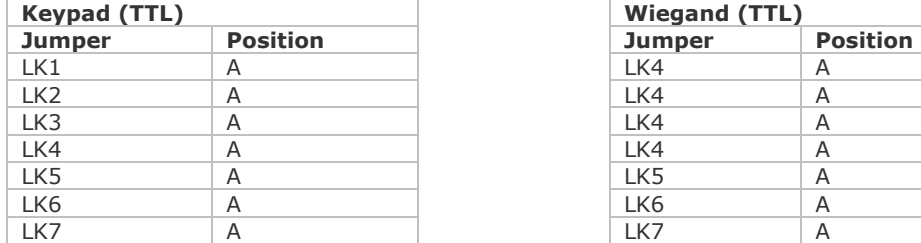

## **1479 Boards**

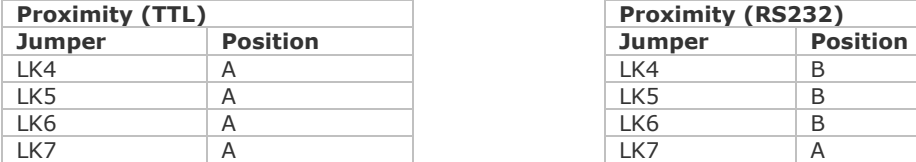

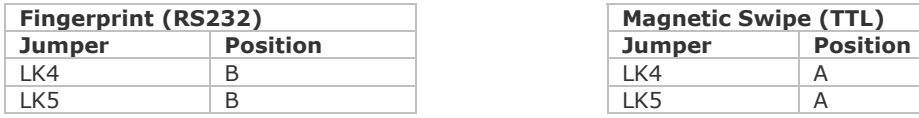

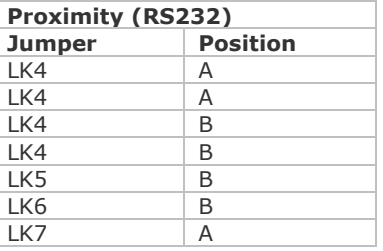

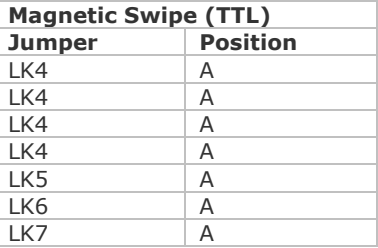

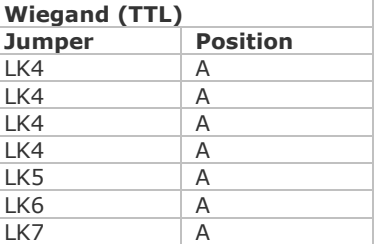

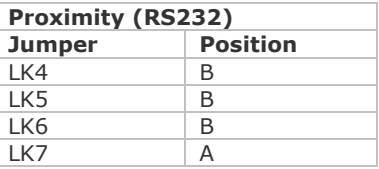

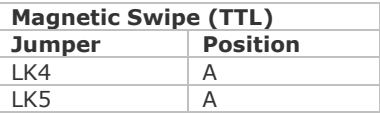

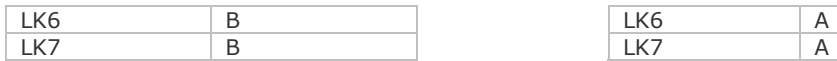

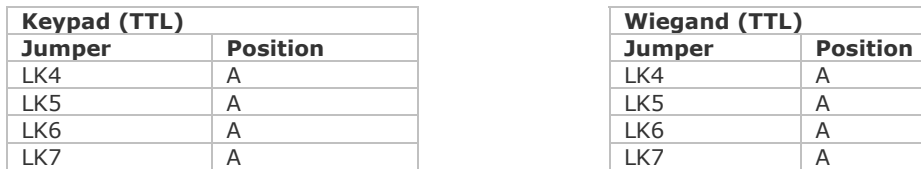

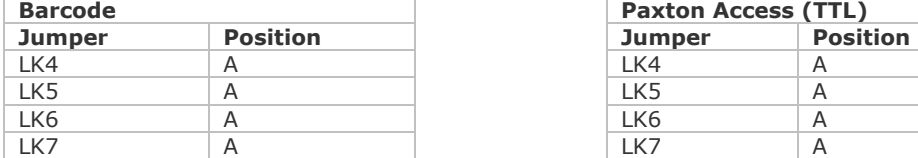

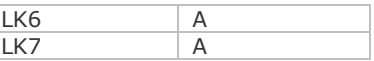

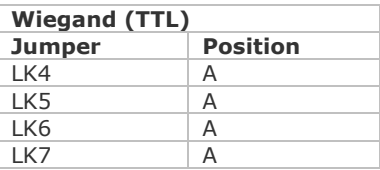

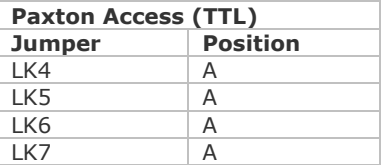

**WARNING:** Opening the hardware casing could invalidate your warranty. Please consult Ringdale technical support for more information.

# **Copy Patrol**

# **Copier/MFD Make and Model Instructions**

# **Only For Use With Copy Patrol Versions of FollowMe**

**Select the make and model of copier/MFD for instructions on how to connect and configure the cable from the controller to the key counter** 

The FollowMe controller is connected to the **Key Counter** port on the Kyocera/Olivetti. Set up the *Key Counter* port as follows:

- 1 Remove the four screws and detach the middle-right panel from the device (this is the panel located to the right of the manual paper feed door).
- 2 The panel will have an aperture plate. Cut out the aperture plate and remove it from the panel.
- 3 The *Key Counter* port will be located behind the panel and can be identified as a four-pin connector. Replace the panel, passing the four-pin connector through the newly created aperture. Replace the four screws.
- 4 Connect the supplied cable from the *Key Counter* port on the FollowMe controller to the four-pin *Key Counter* port - the cable will have a matching connector for this. The connections for the cable are configured as follows:

## **FollowMe Controller Port Wire Colour MFD Four-Pin Connector**

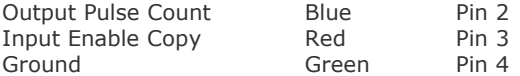

Using the keypad on top of the device, activate the port using this procedure:

- 1 Enter the maintenance mode.
- 2 Select **U204**.
- 3 Select **Key-Card** Press the **Green** button.
- 4 Select **Key-Counter** Press the **Green** button.
- 5 Enter **001** to Exit.

This completes the set-up for the Kyocera 6230/Olivetti - see the FM Q-Server software manual for software configuration of FollowMe.

The FollowMe controller is connected to the **Key Counter** port on the Ricoh and Lanier MFDs. Set up the *Key Counter* port as follows:

1 The key counter port is located behind the panel on the *Right* side of the MFD as viewed from the front and right beside the Centronics/Network Interface connections. It is behind a 'break out' panel approximately 6.5 cm (2.5 inches) square. See picture below to locate location:

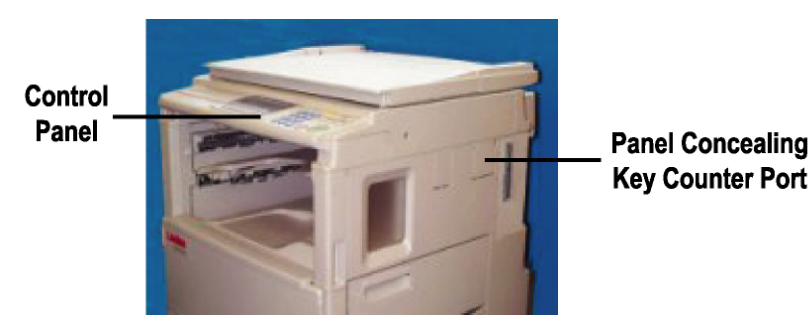

- 2 As the wire to be connected is small and the 'break out' panel is large it is recommended that the panel be left in place as it will leave an unsightly hole if removed. By removing some of the screws that hold the side panel on, a convenient place can be found to thread the wire through to the key counter port.
- 3 Connect the supplied cable from the *Key Counter* port on the FollowMe controller to the *Key Counter* port on the MFD - the cable will terminate in a matching connector for this. Fasten the panels back into place.

The key counter port will now need to be configured using the control panel on the top of the device. Use the following procedure:

- 1 Press the **User Tools** button (this will be found on the far left top corner of the control panel and will have a diamond icon above it). The *User Tools* options will appear on the LCD display.
- 2 Select the **System** option and press the **Next** button until the option **18. Restricted Access** is displayed.
- 3 Enter **1** and then **8** into the numeric keypad.
- 4 Select **Next** and enter **6** into the numeric keypad to select the **Copier Access** option.
- 5 Use the arrow buttons beneath the LCD display to select **Yes**. Select **OK** and then press the *User Tools* button again to exit the menu.
- 6 Press the **Clear/Energy Saver** button (*Yellow* button at the top right side of the control panel) and enter the numbers **1**, **0** and **7** into the numeric keypad.
- 7 Press and hold the **Clear/Stop** button (*Orange* button at the bottom right side of the control panel) for 3 seconds. This will enter the **Serviceman P-Mode**. Enter **5** and **#** into the numeric keypad.
- 8 Press the **Next** button until **113 Counter Type** is displayed in the LCD display. Select **OK**.
- 9 Enter **1** and **#** into the numeric keypad to select the **Key type** (the only selection).
- 10 Press the **Back** button and then the **Exit** button to return to the *Serviceman* mode. Power cycle the device.

#### **Important**

When this procedure is complete, the LCD screen will display the words **Set Key Counter** and will be locked. The control panel will be inoperative. Though print jobs sent to the MFD will print as normal, the copy abilities will be disabled except when a valid I.D. is presented to the I.D. reader, whereupon the control panel will become operative again.

The FollowMe client and server software supplied on the enclosed CD will need to be installed and configured to create a valid I.D. - see the separate software manuals on the CD for details of these procedures.

If it becomes necessary to remove the Copy Patrol functionality from the device, repeat the above procedures 1-5 and select **No** instead of *Yes*. This will return the control panel to normal operation.

The FollowMe controller is connected to the **Key Counter** port on the Minolta. Set up the *Key Counter* port as follows:

- 1 The key counter port is located behind the panel on the *Right* side of the MFD as viewed from the front and is situated towards the front of the machine, next to the Click Meter. Remove the panel covering the right side of the MFD.
- 2 Using the harness and the tie-downs located behind the panel, thread the small end of the connector through the cover at the back and fix into place.
- 3 Connect the *Male* port on the cable from the FollowMe Controller to the *Female Key Counter* port of the MFD. Replace the right side panel of the MFD. This completes the hardware installation.

The key counter port will now need to be configured using the control panel on the top of the device. Use the following procedure:

- 1 Press the **Utilities** button once, and then select **Meter Count** on the screen.
- 2 You will need to enter a number sequence to gain entry to a new menu where you can configure the Key Counter. Please consult your local Minolta reseller for this information.
- 3 Select **Key Counter** and then select **On**.
- 4 Select **Exit** and follow the menu until the screen changes to an image of the MFD.

#### **Important**

When this procedure is complete the control panel will be inoperative. Though print jobs sent to the MFD will print as normal, the copy abilities will be disabled except when a valid I.D. is presented to the I.D. reader, whereupon the control panel will become operative again.

The FollowMe client and server software supplied on the enclosed CD will need to be installed and configured to create a valid I.D. - see the separate software manuals on the CD for details of these procedures.

If it becomes necessary to remove the Copy Patrol functionality from the device, repeat the above procedures 1-4 and select **Off** instead of *On*. This will return the control panel to normal operation.

How the FollowMe controller is connected to a Sharp MFD/copier depends on the model that is being used. The PCU/MCU connector number for each range of machines is as follows:

Cougar CN12 Panther CN30 Bear CN114

Use the manufacturer's handbook to find the location of the connector.

Configuration of the machine to accept Copy Patrol will again depend on the model, see the relevant section below:

## **Cougar**

Machine firmware will need to be equal to or above the following levels:

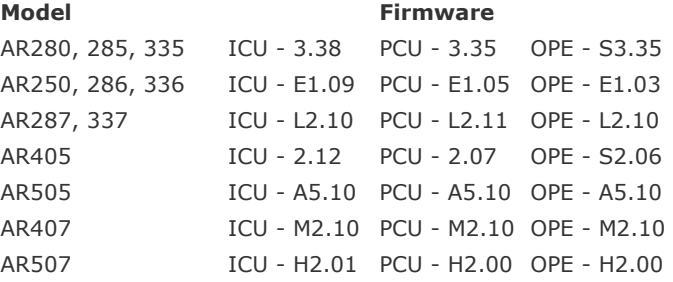

- 1 On the machine control panel, press the **Program** button, and then **Interrupt**, **Clear** and **Interrupt** again. The display will read *Simulation*.
- 2 Enter **26** and press the **Print/Start** button. Three options will be displayed.
- 3 Select **2 - Vendor** and press **Print/Start** to save the setting.
- 4 Press **Interrupt** several times to exit.

#### **Panther**

Machine firmware will need to be equal to or above the following levels:

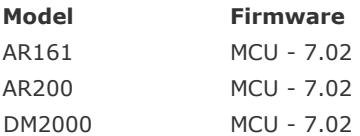

- 1 On the machine control panel, press the **Program** button, and then **Interrupt**, **Clear** and **Interrupt** again.
- 2 Enter **26** and press the **Print/Start** button.
- 3 Set value to **1** and press **Print/Start** to save the setting.
- 4 Press **Interrupt** several times to exit.

# **Bear**

Machine firmware will need to be equal to or above the following levels:

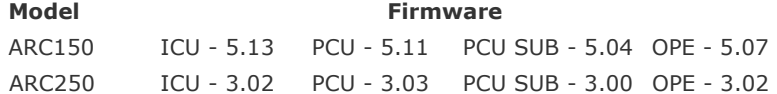

- 1 On the machine control panel, press the **Program** button, and then **Interrupt**, **Clear** and **Interrupt** again.
- 2 Enter **26** and press the **Print/Start** button.
- 3 Choose the **Card** option and press **Print/Start** to save the setting.
- 4 Press **Interrupt** several times to exit.

### **Xerox Document Centre 220/230/332/340/420/432/440**

**Important:** To fit *Copy Patrol* to Xerox MFDs the Foreign Interface Device add-on box needs to be installed on the back of the machine (four screw holes located in the centre lower portion of the rear of the machine indicate where this is fitted). This is a Xerox product that is not supplied with FollowMe.

# **Hardware Installation**

Connect the supplied cable from the FollowMe controller to the **15-Way Connector** located on the *Bottom (Underneath)* of the Foreign Interface Device box (do not plug into the 25-way connector on the back).

## **Control Panel Configuration**

Once the cable is connected, use the control panel on top of the MFD to configure *Copy Patrol*.

- **1** Press the **Tools** access button in the top right corner of the control panel (this can be identified by the *Key* symbol).
- **2** Press the **#** key and enter operator PIN on the keypad.
- **3** Select **Enter** on the touch screen.
- **4** Select **Auditron Setups** and then select the option for **External Setups/Foreign Interface Device/FollowMe** (description may vary).
- **5** Follow the on-screen instructions to complete the configuration as required.

See the FM Q-Server software manual for software configuration of FollowMe.

The FollowMe controller is connected to the **HP FIH** port on the LJ 9000. This is easily identified as the round eight pin port that matches the supplied cable.

The MFD will automatically detect the connection.

#### **Important**

Additional configuration is required in the FM Q-Server software for the LJ 9000 after it has been configured to the network (see the FM Q-Server software manual for details on this). Use the following procedure to complete the installation.

**1** Open the FM Q-Server software and select the **Printers** page. Click on the **Advanced** button to display the following dialog box:

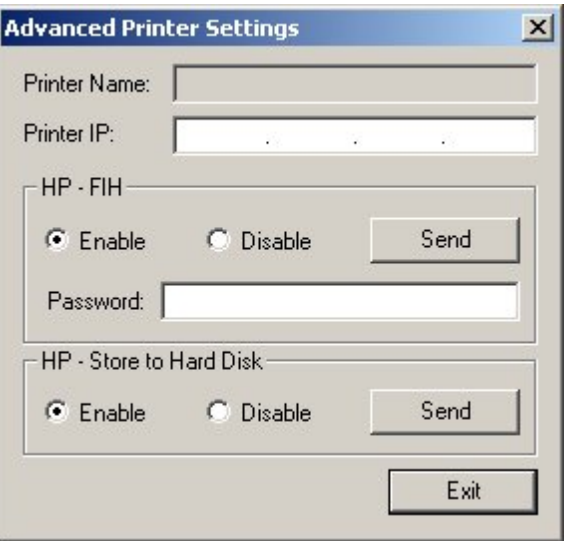

- **2** Enter the IP address for the printer in the **Printer IP** box.
- **3** Select **Enable** in the **HP FIH** field. If required, enter a **Password** to restrict access to who can enable and disable the connection to the MFD. Click the **Send** button to pass the information to the MFD.
- **4** The LJ 9000 offers the ability to store the print job on the hard disk of the MFD. Select **Enable** or **Disable** as required for this feature and click the **Send** button to pass the information to the MFD.
- **5** Click **Exit** to return to the *Printers* page. Set up is now complete.

The FollowMe controller is connected to the **Key Counter** port on the Konica 7022. Set up the *Key Counter* port as follows:

1 The key counter port is located behind the panel on the *Right* side of the MFD as viewed from the front. It is behind a 'break out' panel (see picture below for location):

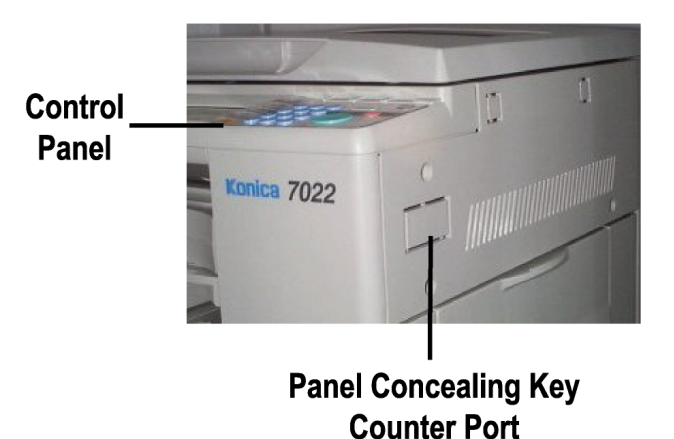

- 2 Breaking out the panel will reveal the 4-pin *Key Counter* connector.
- 3 Connect the supplied cable from the *Key Counter* port on the FollowMe controller to the *Key Counter* port on the MFD - the cable will terminate in a matching connector for this.
- 4 The 7022 will automatically detect the connection and will be ready for configuration using the FM Q-Server software.

Ringdale Ltd 26 Victoria Way Burgess Hill West Sussex RH15 9NF United Kingdom

Freephone: 0800 214503 Tel: +44 (0) 1444 871349 Fax: +44 (0) 1444 870228

Ringdale GmbH Cochemer Straße 12-14 D-68309 Mannheim Germany

Freephone: 0800 - 8251880 Tel: +49 (0) 621 7186-0 Fax: +49 (0) 621 7186-20

Ringdale Inc 101 Halmar Cove Georgetown, Texas 78628 USA

Freephone: 888 288 9080 Tel: +1 512 288 9080 Fax: +1 512 288 7210

Website: [http://www.ringdale.com](http://www.ringdale.com/)